# **RELEASE NOTES**

# **PowerSchool SMS 8.0.0.010006 HotFix**

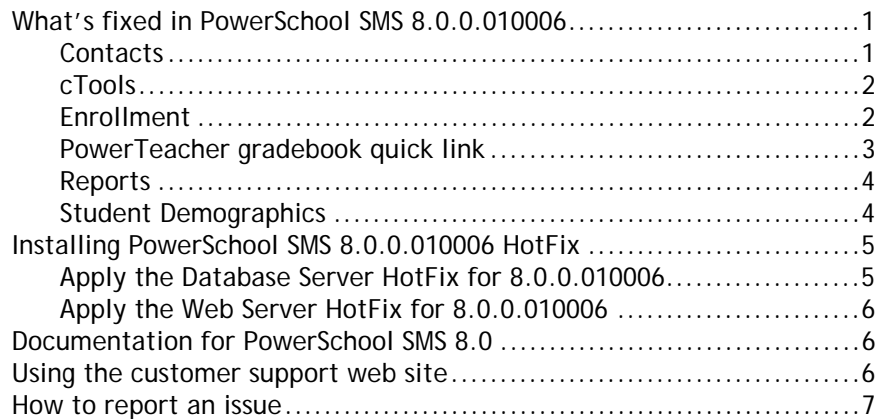

July 27, 2012. © 2012 Pearson Education, Inc. This edition applies to Release 8.0 of the PowerSchool SMS® software product and to all subsequent releases and modifications until otherwise indicated in new editions or updates.

> This document outlines the changes to PowerSchool SMS 8.0 in PowerSchool SMS 8.0.0.010006, which include fixes to the following:

- [Contacts \(p. 1\)](#page-0-0)
- [cTools \(p. 2\)](#page-1-1)
- [Enrollment \(p. 2\)](#page-1-0)
- [PowerTeacher gradebook quick link \(p. 3\)](#page-2-0)
- [Reports \(p. 4\)](#page-3-0)
- [Student Demographics \(p. 4\)](#page-3-1)

# **What's fixed in PowerSchool SMS 8.0.0.010006**

This section describes the issues in PowerSchool SMS 8.0 that Pearson has fixed with PowerSchool SMS 8.0.0.010006. (The SMSMAINT numbers are tracking numbers for changes to PowerSchool SMS features and capabilities.)

# <span id="page-0-0"></span>**Contacts**

#### **Unable to see OK and Cancel buttons in Link Sibling/Link Other Person dialogs**

(SMSMAINT-20761)

On the Contact List page, when you clicked the Link Sibling & Sibling Contacts or Link Other Person button, the OK and Cancel buttons were not visible on the resulting dialogs.

**Preconditions:** Resolution set to 1024x768.

**Fix verification steps:**

- **1** Find and open a student record.
- **2** In the control bar, click Contacts. The Contact List page appears.
- **3** Click Link Sibling & Sibling Contacts. The dialog appears with the OK and Cancel buttons visible.
- **4** Click Cancel and repeat steps 2 and 3 for the Link Other Person dialog. The dialog appears with the OK and Cancel buttons visible.

# <span id="page-1-1"></span>**cTools**

### **Unable to save data in cTools field**

#### (SMSMAINT-20830)

For a field in the Contacts or Enrollment feature area cTools, if the name in the **Database field name** and **Schema field name** fields differed, when you attempted to save data into that field in the interface, the following error occurred: *Invalid column name 'tablename'.* 

#### Preconditions:

- **1** A custom Extension is created for a schema in the Contact feature area. The Extension has at least one panel with one field created where the **Database field Name** and **Schema field name** are different. There is a student with at least one contact record.
- **2** A custom Extension is created for a schema in the Enrollment feature area. The Extension has at least one panel with one field created where the **Database field Name** and **Schema field name** are different. There is a student with at least one enrollment record.

#### **Fix verification steps:**

- **1** Contact feature
	- **a** Find and open a student record for the student from the preconditions.
	- **b** In the control bar, click Contacts. The Contact List page appears.
	- **c** Click a contact's name. The Edit Contact page appears.
	- **d** Enter data into the cTools field from the preconditions and click OK. No error occurs.
- **2** Enrollment feature
	- **a** Find and open a student record for a student from the preconditions.
	- **b** In the control bar, click Enrollments. The Enrollments page appears.
	- **c** Hover the cursor over an enrollment and click the pencil (edit) icon in the Comment column. The Edit School Enrollment page appears.
	- **d** Enter data into the cTools field from the preconditions and click OK. No error occurs.

# <span id="page-1-0"></span>**Enrollment**

#### **Immigration field should be a Yes/No field**

#### (SMSMAINT-20751)

If the Immigrant Student field was designated as a required field, when you enrolled a new student, the Immigrant Student field on the Enrollment page allowed any three characters to be entered.

**Preconditions**: The Immigrant Student field is selected as a required field on the District Setup > Registration/Enrollment Preferences page.

#### **Fix verification steps:**

- **1** In the Search menu, click Registration/Enrollment. The Registration/Enrollment Search page appears.
- **2** Click New. The Register Student page appears.
- **3** Complete the required fields and click Enter Address & Contact Data.
- **4** Complete the required fields and click Enroll. The Enroll Student page appears.
- **5** View the Fields Required/Recommended for Enrollment panel. The Immigrant Student field is a drop down Yes/No field.

#### **Error when entering phone number for newly enrolled student**

#### (SMSMAINT-20794)

When you attempted to add or edit a phone number for a newly enrolled student, the following error occurred: *Unique key constraint is violated...*

#### **Fix verification steps:**

- **1** Sign in as a School Administrator.
- **2** In the Search menu, click Registration/Enrollment. The Registration/Enrollment Search page appears.
- **3** Click New. The Register Student page appears.
- **4** Complete the required fields and click Enter Address & Contact Data.
- **5** Complete the required fields and click Enroll. The Enroll Student page appears.
- **6** Complete the fields and click OK.
- **7** Find and open the student's demographic record.
- **8** Click the Address/Phone tab and enter a phone number
- **9** Click OK. No error occurs and the changes are saved.

#### **Error when attempting to open Contact Information page**

#### (SMSMAINT-20816)

When you attempted to open the Contact Information page from the Registration page, the following error occurred: *[SchoolStudent] object with key value [xxxxxx].*

#### **Fix verification steps:**

- **1** Find and open a student record.
- **2** In the control bar, click Registration. The Register Student page appears.
- **3** Click Enter Address & Contact Data. No error occurs and the Contact Information page appears.

### <span id="page-2-0"></span>**PowerTeacher gradebook quick link**

#### **Unable to use PowerTeacher Gradebook quick link**

#### (SMSMAINT-20631)

When you attempted to use the PowerTeacher Gradebook quick link, the following error occurred: *404 - file or directory not found*

Preconditions: School is set up to use PowerTeacher and PowerTeacher URL is correct on General Preferences page.

**Fix verification steps:**

- **1** Sign in as a school administrator.
- **2** In the Actions menu, select Customize Home Page. The Customize Home Page page appears.
- **3** Under Quick Links, in the Available Quick Links list, select PowerTeacher Gradebook and click Add.
- **4** Click OK. The Home > Quick Search page appears.
- **5** In the Quick Links menu, click PowerTeacher Gradebook. No error occurs.

### <span id="page-3-0"></span>**Reports**

#### **Failing Grades Report (Secondary) missing some students**

#### (SMSMAINT-20795)

When you ran the Failing Grades Report (Secondary), some students with failing grades did not appear in the report. **Note**: This was a coding issue only; you are **not** required to upload a new report package. **Note**: This fix corrects the same issue for the Missing Grades report.

#### **Fix verification steps:**

- **1** Sign in as a School Administrator.
- **1** In the Admin menu, click Reports. The School Reports page appears.
- **2** Under Grading Reports, click Failing Grades Report (Secondary).
- **3** Click Run. The report runs and displays all students with failing grades.

### <span id="page-3-1"></span>**Student Demographics**

#### **Students grade level not updating after grade level change**

#### (SMSMAINT-20735)

When you changed a student's grade level on the Demographics page, the grade level did not update and the student did not appear in any student lists for the new grade level.

#### **Fix verification steps:**

- **1** Sign in as a School Administrator.
- **1** Find and open a student record (e.g., grade 10 student).
- **2** Change the grade level in the Current Grade Level field to a different grade (e.g., grade 11).
- **3** Click OK.
- **4** Click the PowerSchool SMS logo to return to the Home > Quick Search page.
- **5** Click the link for grade 11 students. The student's name appears in the list.
- **6** Click the student's name. The Demographics page opens and the student's grade level has been updated.

### **Unable to change homeroom after grade level change**

#### (SMSMAINT-20736)

After you changed an elementary student's grade level, and then attempted to select a homeroom for the new grade level, the following error occurred: *The student's grade is not taught in the homeroom you have selected. Select a different homeroom or a different grade*.

#### **Fix verification steps:**

- **1** Sign in as an elementary School Administrator.
- **2** Find and open a student record (e.g., a grade 2 student).
- **3** Change the grade level in the Current Grade Level field to a different grade (e.g., grade 3) and click Apply.
- **4** In the Homeroom drop down, select the applicable homeroom.
- **5** Click Apply. No error occurs and the new homeroom is saved.

# **Installing PowerSchool SMS 8.0.0.010006 HotFix**

To install the PowerSchool SMS HotFix, complete the following steps:

- **1** [Apply the Database Server HotFix for 8.0.0.010006 \(p. 5\).](#page-4-0)
- **2** [Apply the Web Server HotFix for 8.0.0.010006 \(p. 6\).](#page-5-0)

# <span id="page-4-0"></span>**Apply the Database Server HotFix for 8.0.0.010006**

- **1** On the database server, create a folder that will contain the PowerSchool SMS files.
- **2** In the browser on the database server, go to *Pearson PowerSource* [\(https://](https://powersource.pearsonschoolsystems.com) [powersource.pearsonschoolsystems.com\)](https://powersource.pearsonschoolsystems.com).
- **3** Enter your user name and password. Click **Log in**. Click the **Support** tab. The Support home page appears.
- **4** Click Downloads. The Downloads page appears.
- 5 Under Available Resources, click PowerSchool SMS. The PowerSchool SMS home page appears.
- **6** Under Available Resources, click Releases and Updates, and then click PowerSchool SMS **8.0.0.010006 HotFix.** The PowerSchool SMS 8.0.0.010006 HotFix download page appears.
- **7** Under Available Resources, click the download icon ( $\downarrow$ ) for each file, download the files and save them to the folder you created in step 1.
- **8** In the folder, double-click **Chancery\_SMS\_8.0.0.010006 \_DB\_Installer.exe**. L If a Security Warning appears, click **Run**.
- **9** In the dialog, "Do you want to upgrade your version of the PowerSchool SMS DB to 8.0.0.010006?", click **Yes**.
- **10** When the InstallShield Wizard Complete dialog appears, click **Finish**.
- **11** Verify that the database installer was applied correctly:
	- **a** Click **Start > Control Panel > Add or Remove Programs.** The Add or Remove Programs dialog appears.
	- **b** Select PowerSchool SMS Database 8.0 Database, and then click Click here for support information. The Support Info dialog appears.
	- **c** Ensure the **Version** number is 8.0.0.010006, and then click **Close**.
- **12** In the Add or Remove programs dialog, click **Change**. The Database Identification dialog appears.
- **13** Click **Database Maintenance**. Click **Next**.
- **14** Select the database you want to update. Click **Update Database**.
- **15** Enter the SQL Administrator Password, Database Username, and Database Password created when the database was initially added.
	- L **Important Note:** When entering the database username and database password, do not enter the SQL Administrator username and password or the update will fail. Make sure you enter the name and password of the database owner (dbo).
- **16** Click **Next** in each dialog.
- **17** When the database update confirmation prompt appears, click **OK**.
- **18** When the Database Identification dialog re-appears, click **Exit**, and then close the Add or Remove Programs dialog.

### <span id="page-5-0"></span>**Apply the Web Server HotFix for 8.0.0.010006**

**Note:** If you have separate servers for the database and web, save **Chancery\_SMS\_8.0.0.010006 \_Web\_Installer.exe** to the web server.

- **1** Double-click **Chancery\_SMS\_8.0.0.010006 \_Web\_Installer.exe**.
- **2** In the dialog, "Do you want to upgrade your installed version of PowerSchool SMS to 8.0.0.010006?", click **Yes**.
- **3** Click **Finish** to complete the update.
- **4** Verify that the web installer was applied correctly:
	- **a** Click **Start > Control Panel > Add or Remove Programs.** The Add or Remove Programs dialog appears.
	- **b** Select PowerSchool SMS Database 8.0 Web, and then click Click here for support information. The Support Info dialog appears.
	- **c** Ensure the **Version** number is 8.0.0.010006, and then click **Close**.

# **Documentation for PowerSchool SMS 8.0**

For detailed information and instructions about using PowerSchool SMS, click the Help link in the top right corner of the application. For information about other Pearson products, go to *Pearson PowerSource* [\(htt](https://powersource.pearsonschoolsystems.com/home/main.action)[ps://](https://powersource.pearsonschoolsystems.com) [powersource.pearsonschoolsystems.com\).](https://powersource.pearsonschoolsystems.com)

For information about PowerSchool SMS 8.0, refer to:

• *PowerSchool SMS eDocs - Administration Manual*

Intended for District and System Administrators responsible for the installation and upkeep of a PowerSchool SMS system, the *Administration Manual* provides all the information about running and using PowerSchool SMS, with the exception of several setup topics that can be found in the *PowerSchool SMS District Administration Addendum*, available in PDF format from the eDocs home page. To view the *PowerSchool SMS eDocs - Administration Manual*, log on to PowerSchool SMS as a district-level user and click the Help link in the top right corner of the application. You can also [access the PowerSchool](https://powersource.pearsonschoolsystems.com/dir/7480) SMS 8.0 [Administration Manual](https://powersource.pearsonschoolsystems.com/dir/7480) directly from Pearson PowerSource.

#### *• PowerSchool SMS eDocs - School Administration Manual* The *School Administration Manua*l is designed for users at schools, including school administrators, school secretaries, school counselors, teachers, and other users running PowerSchool SMS at their school. To view the *PowerSchool SMS eDocs -School Administration Manual*, log on to PowerSchool SMS as a school-

level user and click the Help link in the top right corner of the application. You can also access the PowerSchool [SMS 8.0 School Administration Manual](https://powersource.pearsonschoolsystems.com/dir/7480) directly from Pearson PowerSource.

# **Using the customer support web site**

Log in to Pearson PowerSource [\(https://powersource.pearsonschoolsystems.com\)](https://powersource.pearsonschoolsystems.com/home/main.action) to search a KnowledgeBase with frequently asked questions, tips, and troubleshooting, and the latest information about PowerSchool SMS. You'll find helpful instructions about how to use PowerSchool SMS, along with the latest known issues and workarounds.

PowerSource is also a unifying portal, connecting Pearson customers together within the same environment. So, no matter what School Systems products your district is using, you'll be able to find the resources you need.

# **How to report an issue**

Please report any issues found in PowerSchool SMS 8.0 or its HotFixes to Pearson Technical Support:

- By web: *Pearson PowerSource* [\(https://](https://powersource.pearsonschoolsystems.com) [powersource.pearsonschoolsystems.com\)](https://powersource.pearsonschoolsystems.com).
- By email: psstechsupp@pearson.com
- By telephone: 800-688-9939 (Monday to Friday, 5 am to 5 pm Pacific Time).